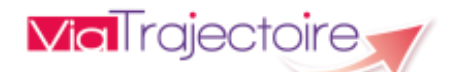

## V6.4 –Février 2021

# **ViaTrajectoire pour les médecins libéraux**

En tant que médecin traitant, ViaTrajectoire® vous permet de **gérer électroniquement les dossiers de demande d'admission ou de prise en charge…** :

…**de vos patients âgés** → à la recherche d'un établissement d'hébergement pour personnes âgées dépendantes, d'une résidence autonomie ou d'une unité de soins de longue durée,

**...de vos patients nécessitant des suites de soins** → en hospitalisation à domicile, service de soins de suite et de réadaptation, unité de soins palliatifs ou vers les solutions du domicile (SSIAD, etc.),

**…de vos jeunes patients (0 à 6 ans inclus**) → dans le cadre d'une suspicion précoce de troubles du neuro-développement (TND) entraînant une orientation vers une Plateforme de Coordination et d'Orientation TND.

Plus globalement, ViaTrajectoire permet à la personne concernée, à ses aidants familiaux, ainsi qu'aux professionnels qui l'accompagnent dans son projet de rééducation, de réinsertion ou d'hébergement, d'identifier la ou les structure(s) capable(s) de la prendre en charge et adaptée(s) à ses besoins.

#### **Accès au site ViaTrajectoire** directement sur le web

#### **www.viatrajectoire.fr**

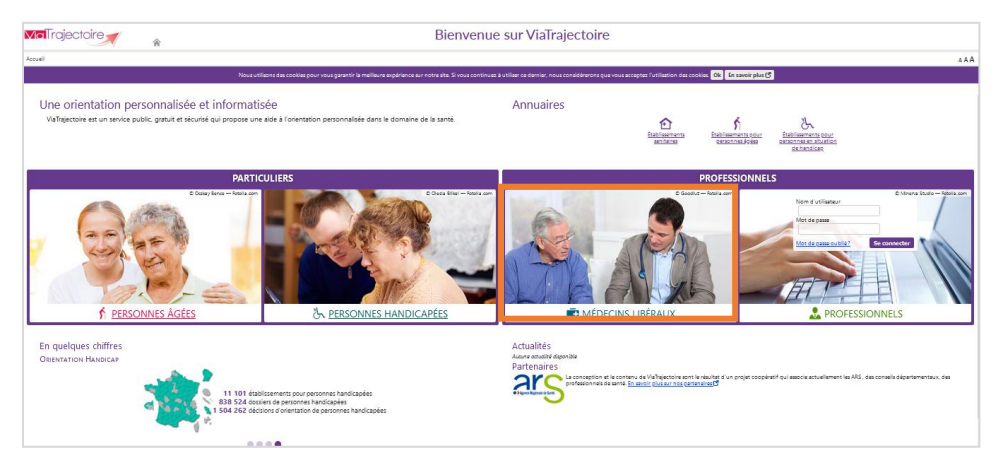

Cliquez sur l'espace **« Médecin libéral »** et laissez-vous guider.

## **Connexion par carte CPS :**

1. Insérez la carte CPS dans le lecteur de carte, puis cliquez sur **« Se connecter par carte CPS »**.

CONNEXION PAR CARTE CPS Permet de vous connecter grâce à votre carte CPS. Avant de procéder Se connecter par CPS · Vérifiez que votre carte est correctement insérée dans votre lecteur de carte. · Vérifiez que celle-ci est bien lue par votre poste. Comment faire i

2. Sélectionnez le certificat, puis validez en cliquant sur **« OK »**.

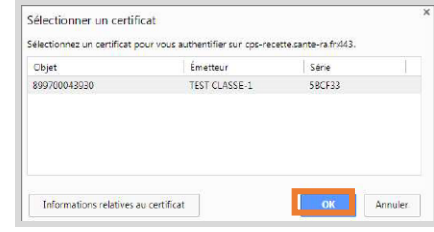

3. Saisissez le code porteur (à 4 chiffres) dans la fenêtre qui s'affiche, puis cliquez sur **« Valider ».**

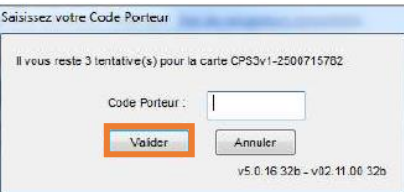

# **La 1ère connexion se fait exclusivement par Carte de Professionnel de Santé (CPS).**

### **Connexion par E-CPS :**

- 1. Vous pouvez vous enregistrer sur le site <https://>[wallet-secure.esw.esante.gouv.fr](https://wallet-secure.esw.esante.gouv.fr/)  à l'aide de votre carte CPS.
- 2. Cliquez sur « **Se connecter par E-CPS** », puis saisissez le mot de passe défini lors de l'enregistrement à l'étape 1.

## **CONNEXION AVEC L'APPLICATION E-CPS**

Permet de vous connecter grâce à votre téléphone mobile. Avant de procéder

· Installer l'application e-CPS sur votre téléphone mobile

Se connecter par e-CPS

2

1. Saisissez le **nom d'utilisateur** (numéro RPPS) et le **mot de passe** choisi lors de la première connexion (ou modifié lors d'une connexion précédente), puis cliquez sur « **se connecter** ».

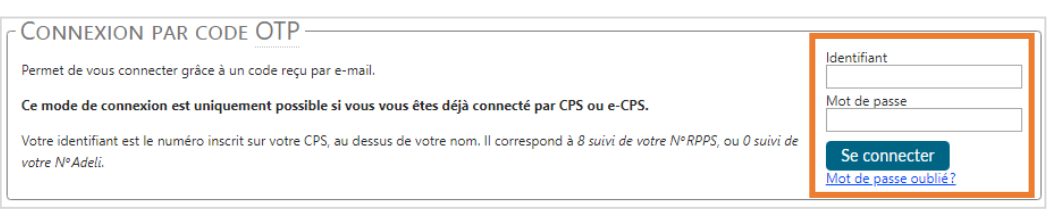

2. Récupérez le code OTP (6 chiffres) **reçu par mail** (adresse email renseignée dans le compte) et saisissez-le dans la fenêtre « **J'ai reçu mon code** ».

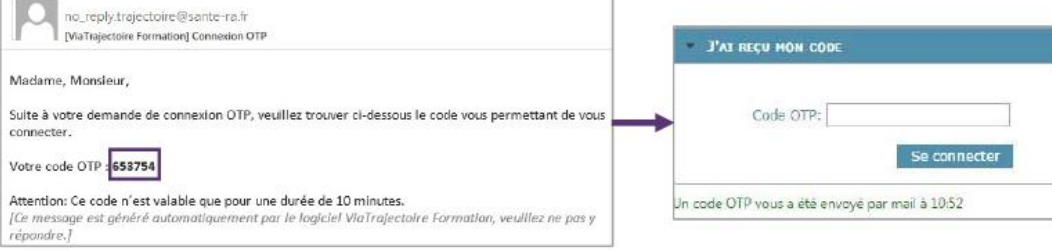

**Important** : Le code OTP transmis par mail n'est valable que 10 minutes. Passé ce délai, un nouveau code OTP doit être demandé.

## **En cas d'échec de la connexion par carte CPS :**

Le message d'erreur ci-dessous se génère en cas de carte CPS non reconnue : A

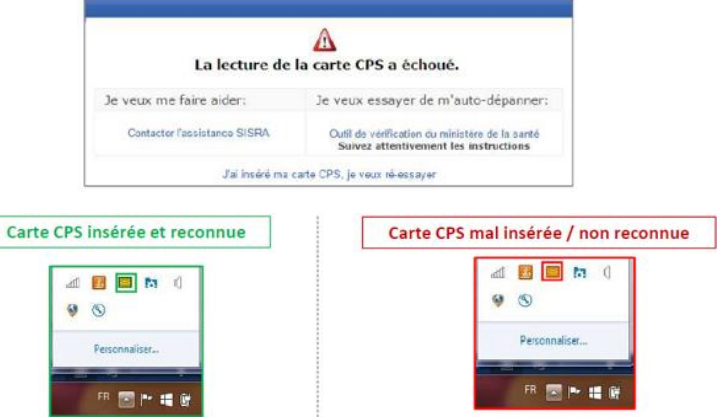

# **Page d'accueil de l'espace Médecin libéral de ViaTrajectoire**

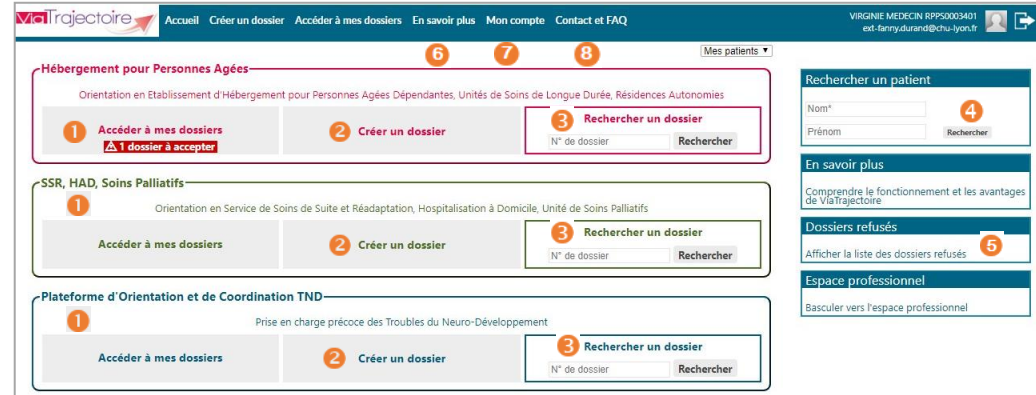

 Accès à la liste des dossiers gérés et à celle des dossiers pour lesquels une action est requise. En cas d'action demandée sur un dossier, un indicateur apparaît sous le bouton « Accéder à mes dossiers » selon l'orientation ou la prise en charge correspondante :

- lorsque le médecin est identifié dans le dossier de l'usager et avant qu'il n'ait accepté le dossier (cela vaut pour les demandes d'hébergement pour personnes âgées et les orientations en SSR, HAD, Unités de Soins Palliatifs)
- lorsqu'une demande de précision est formulée par la Plateforme de Coordination et d'Orientation TND contactée.

<sup>2</sup> Accès à la création d'un dossier selon l'orientation ou la prise en charge visée.

 Accès à la recherche d'un dossier spécifique (via le numéro de dossier) selon l'orientation ou la prise en charge visée.

Accès à la recherche d'un patient via le nom / prénom.

La recherche s'effectue sur la totalité des dossiers, qu'importe l'orientation concernée.

 Visibilité sur la liste des dossiers refusés : il s'agit de la liste des dossiers ViaTrajectoire pour lesquels vous avez déclaré ne pas être le médecin traitant du patient.

 Accès à une page d'information sur l'utilité de ViaTrajectoire et les principales fonctionnalités disponibles.

Gestion de votre compte utilisateur ViaTrajectoire : accès à vos informations personnelles, possibilité d'autoriser un confrère à gérer les dossiers de vos patients pendant une période donnée et visibilité sur vos habilitations sur les dossiers de vos confrères.

Foire aux questions. Possibilité de contacter le support ViaTrajectoire de votre région.